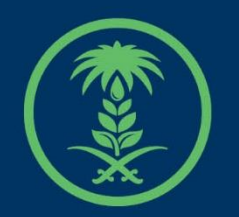

# وزارة البيئة والمياه والزراعة

Ministry of Environment Water & Agriculture

## دليل استخدام

# **تصريح نحال )مزاولة مهنة(**

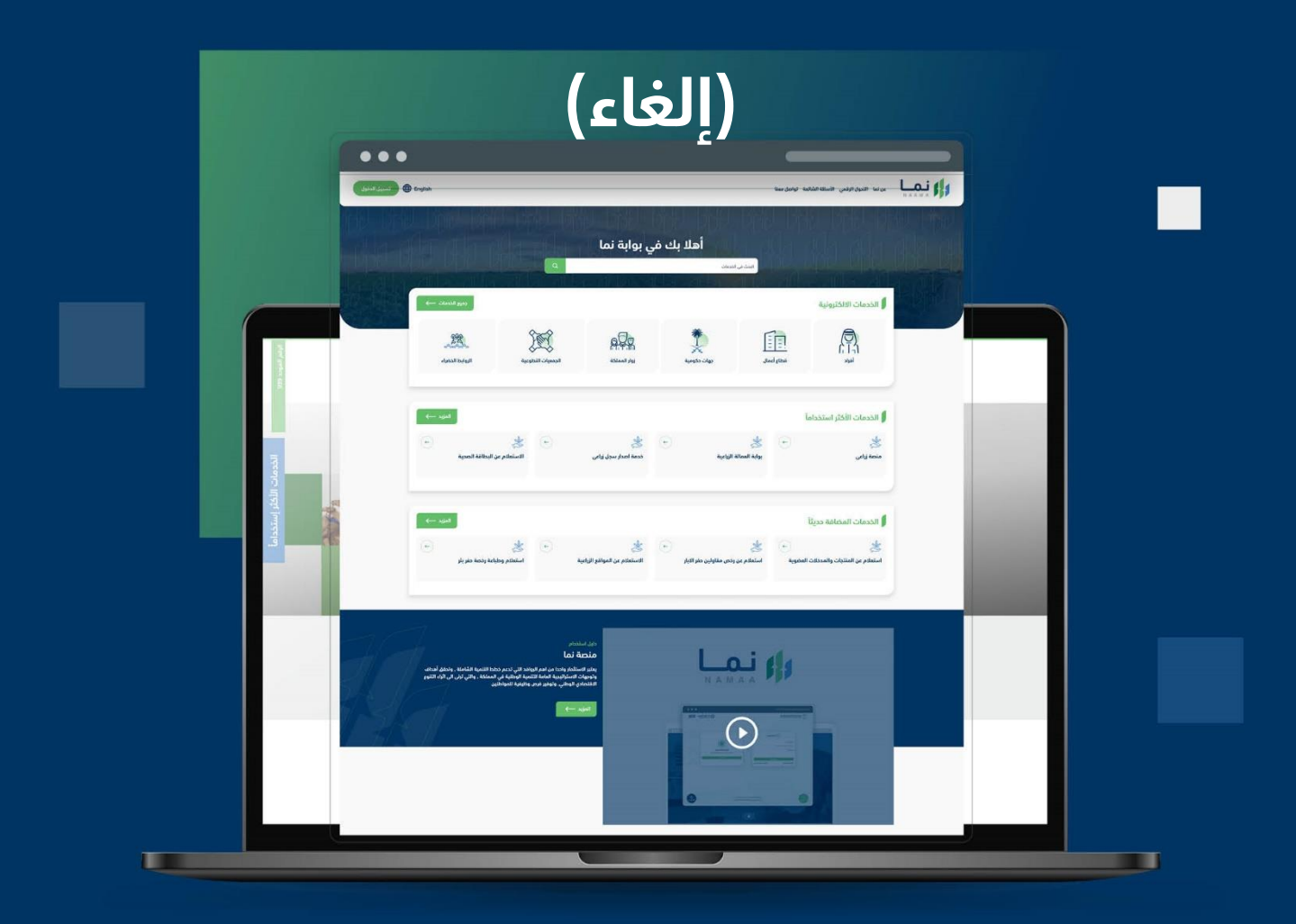

الإدارة العامة لتقنية المعلومات والتحول الرقـمى General Directorate of Information Technology & Digital Transformation

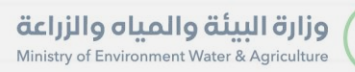

**Keep** 

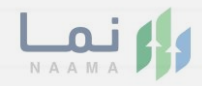

# المحتويات

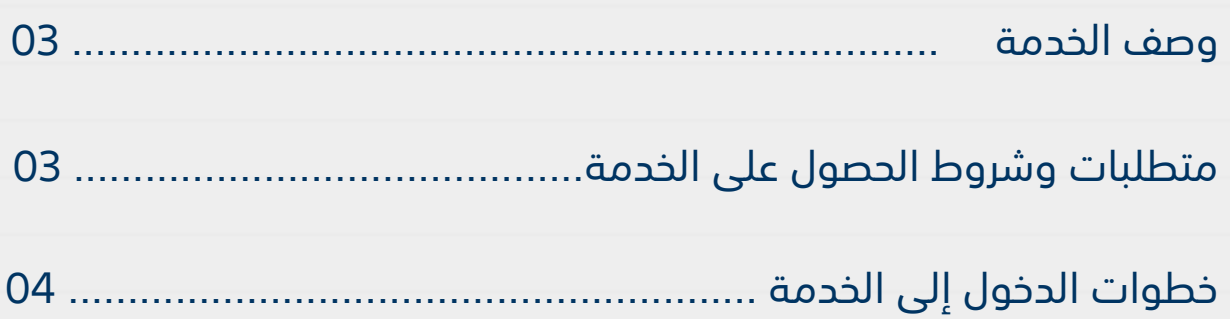

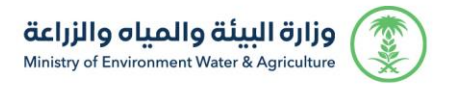

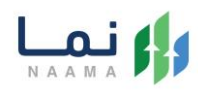

### <span id="page-2-0"></span>**وصف الخدمة**

خدمة تمكن المستثمر من التقديم على طلب إلغاء تصريح نحال (مزاولة مهنة)

<span id="page-2-1"></span>الخاصة به.

## **متطلبات وشروط الحصول على الخدمة**

كتابة سبب اإللغاء

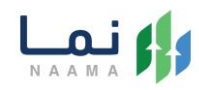

## <span id="page-3-0"></span>**خطوات الدخول على الخدمة:**

.1 يتم اختيار أوالً من ضمن القائمة "خدمات التراخيص"

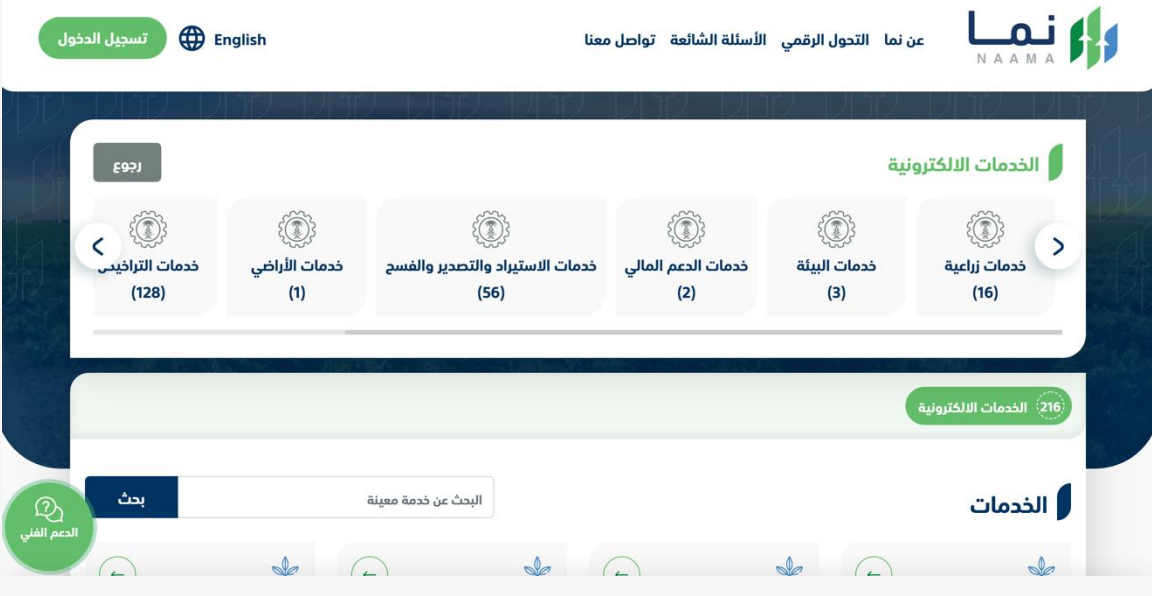

.2 بعد ذلك يتم اختيار التراخيص الزراعية

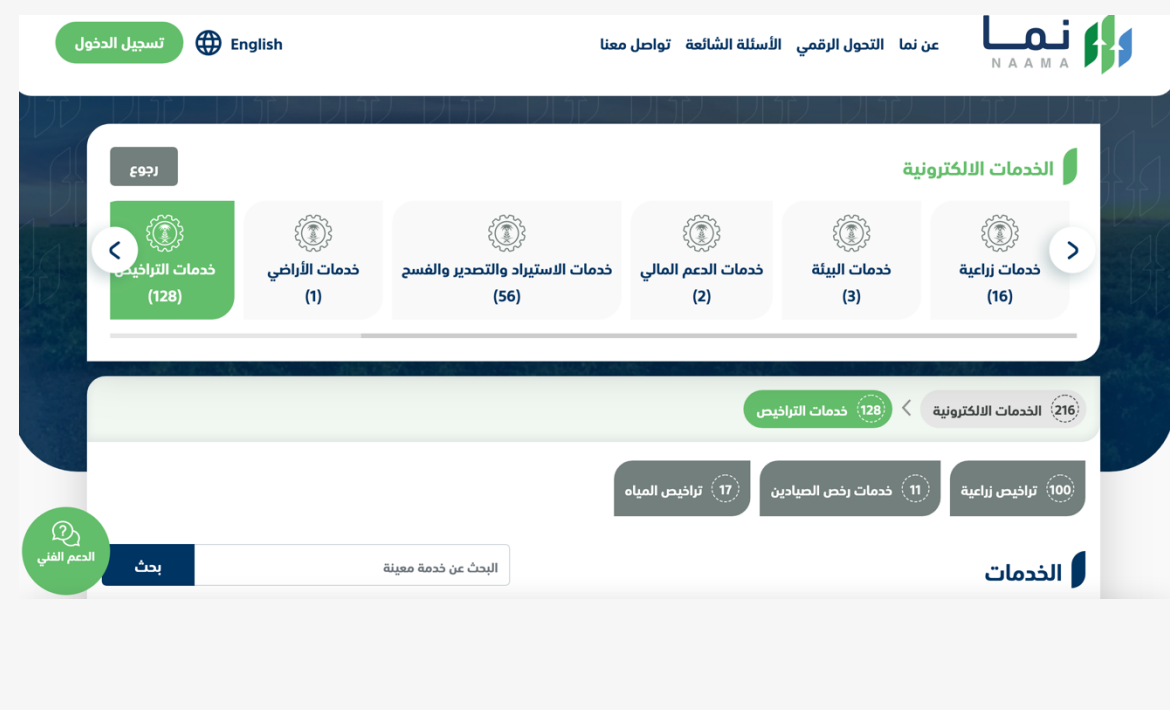

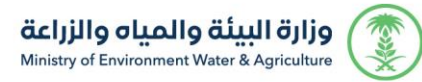

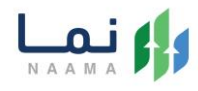

#### .3 يتم اختيار الثروة النباتية

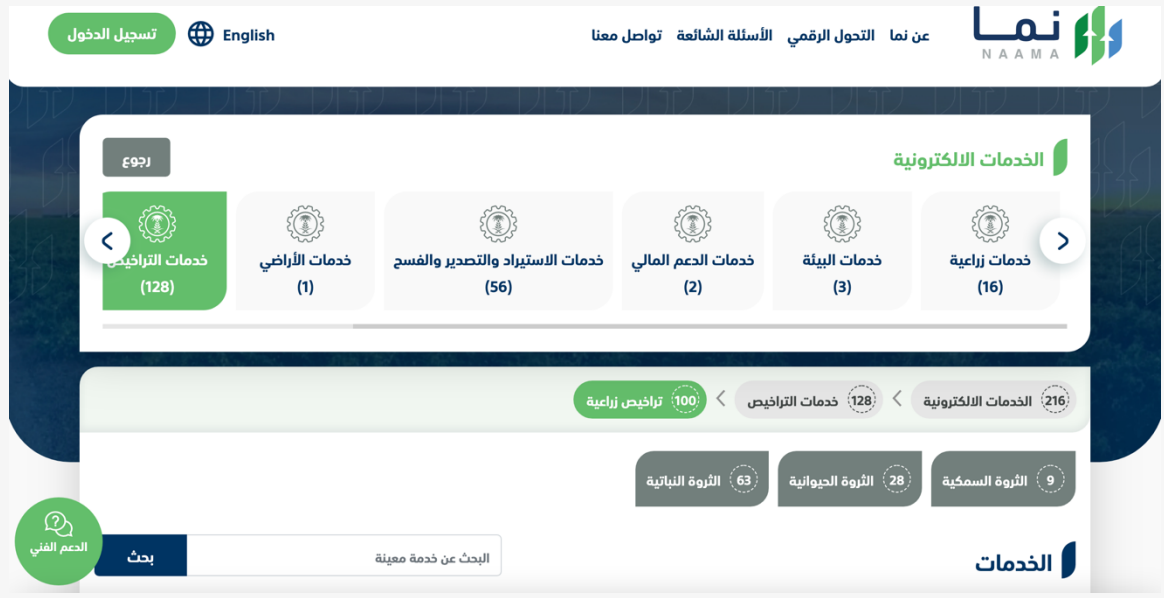

#### .4 بعد ذلك يتم اختيار تربية النحل وإنتاج العسل

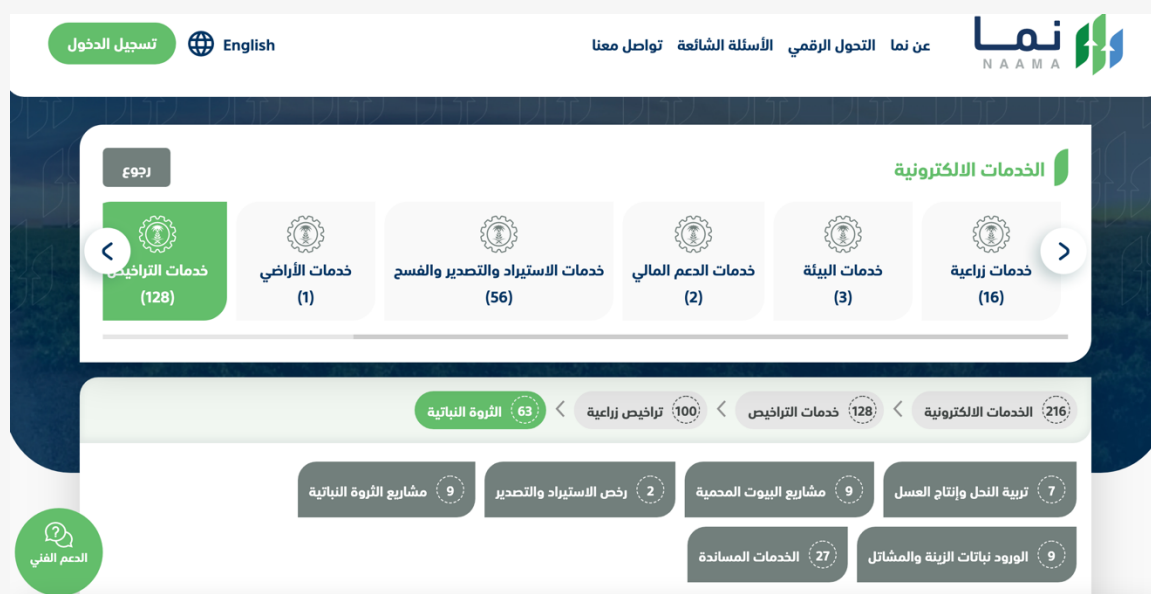

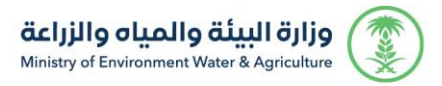

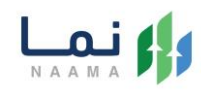

#### 5. يتم بعد ذلك اختيار نحال (مزاولة مهنة)

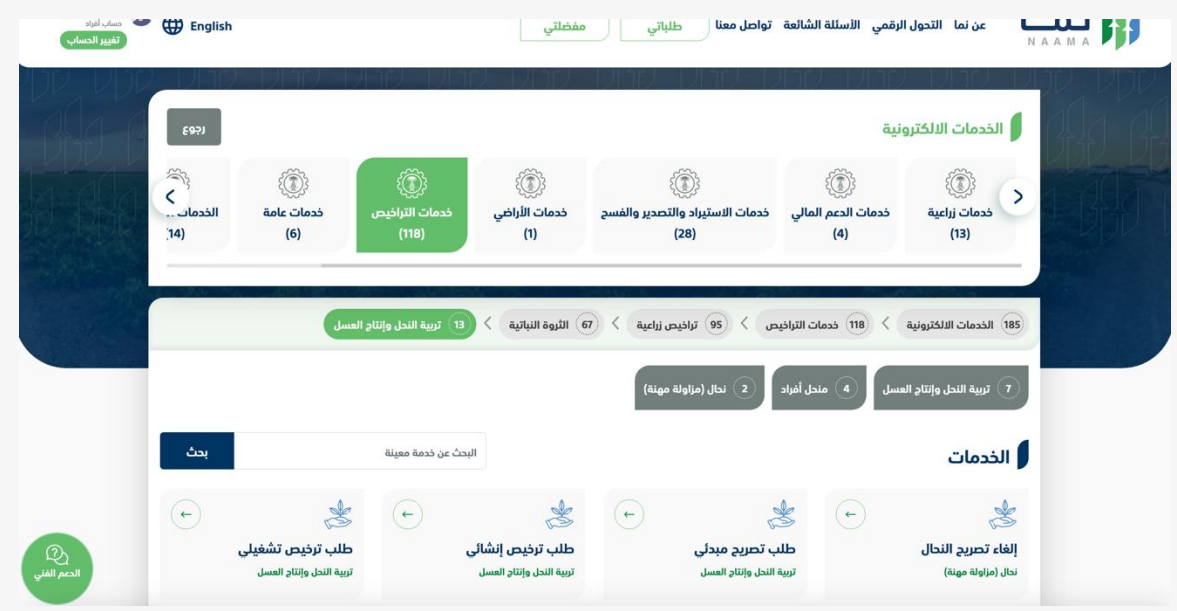

#### .6 بعد ذلك يتم اختيار الطلب

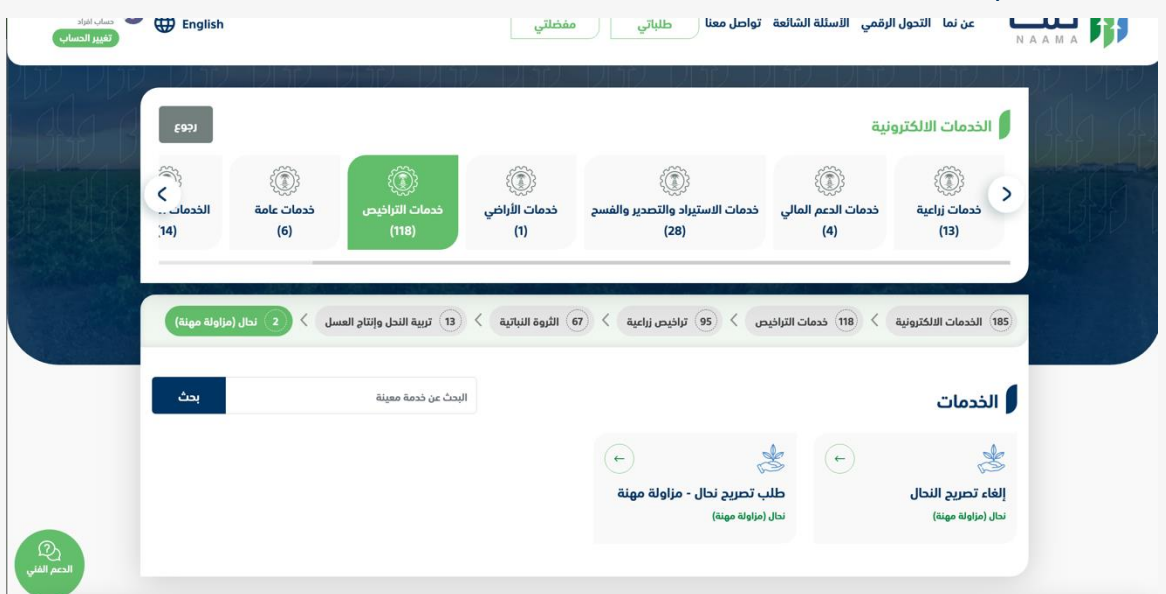

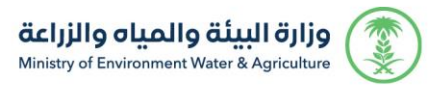

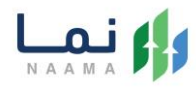

#### .7 يتم بعد ذلك طلب الخدمة من أيقونة "طلب الخدمة"

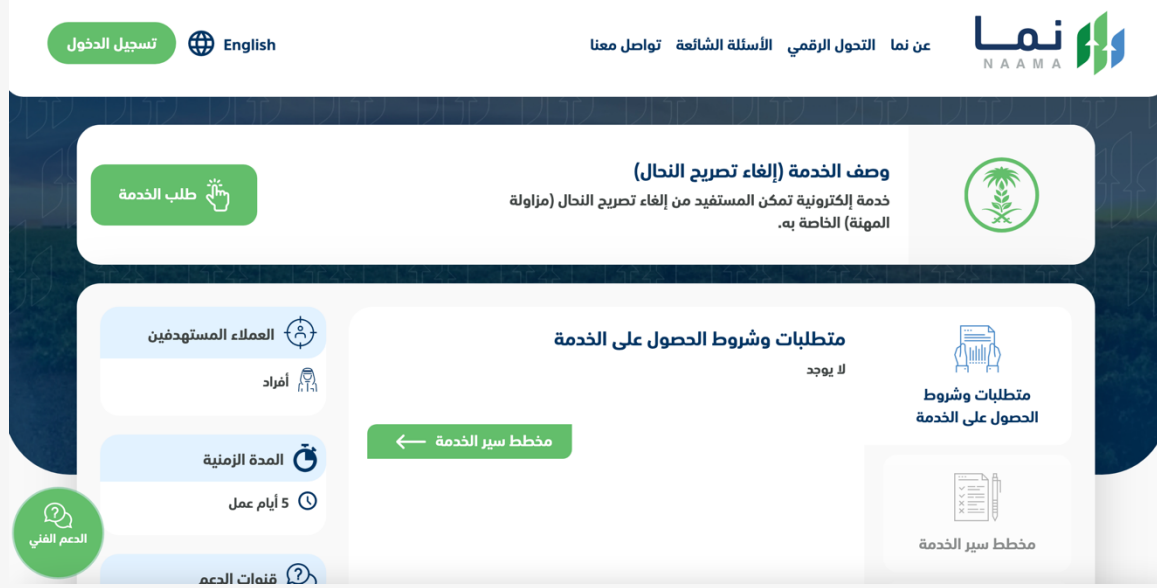

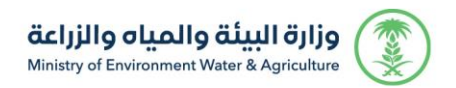

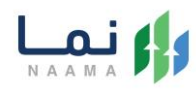

.8 يتم بعد ذلك طلب الخدمة من أيقونة" إلغاء"

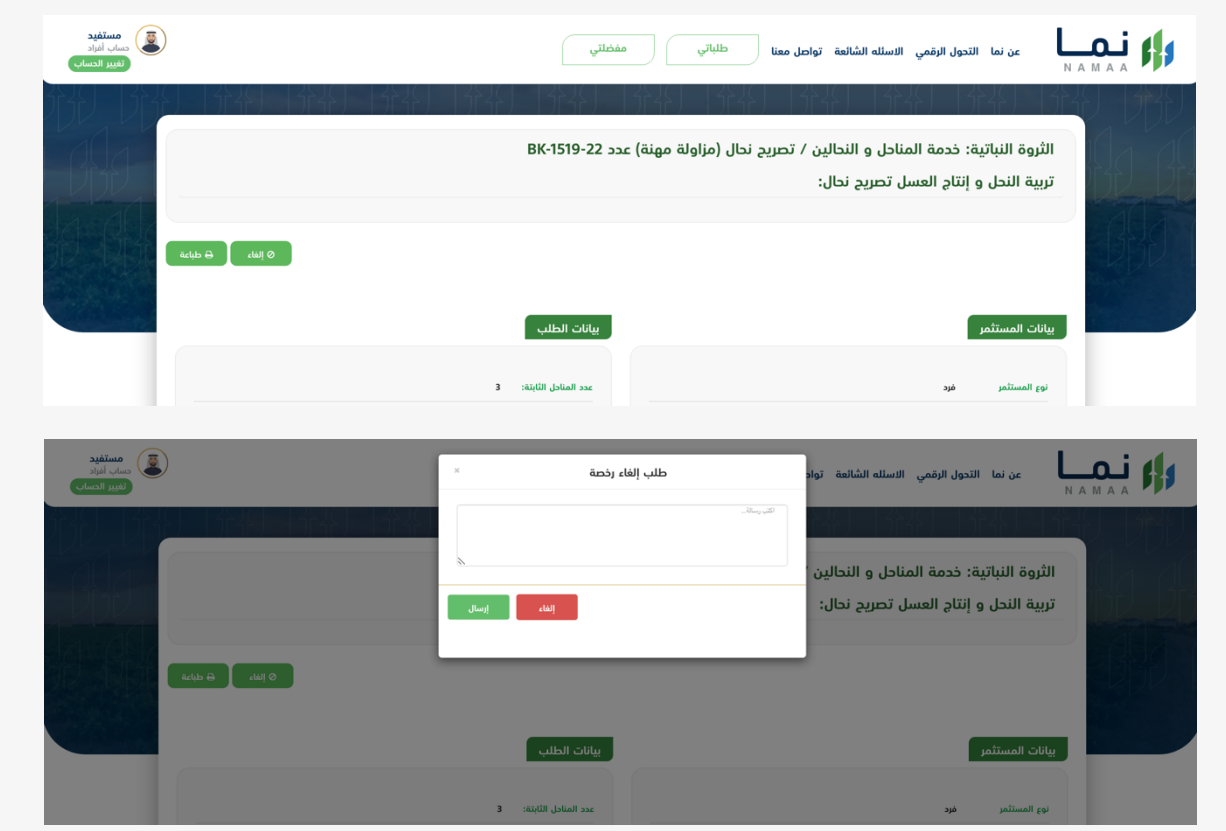

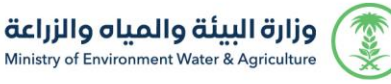

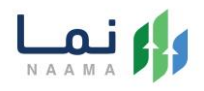

.9 بعد ارسال الطلب للوزارة يجب انتظار معالجة الطلب من قبل اإلدارات، وفي حالة انتهاء المعالجة سوف تصل للمستثمر رسالة تفيد بذلك، ويمكنه الدخول على المنصة لطباعة الترخيص االلكتروني أو تعديله في حالة كانت هناك مشكلة في ادخال البيانات.

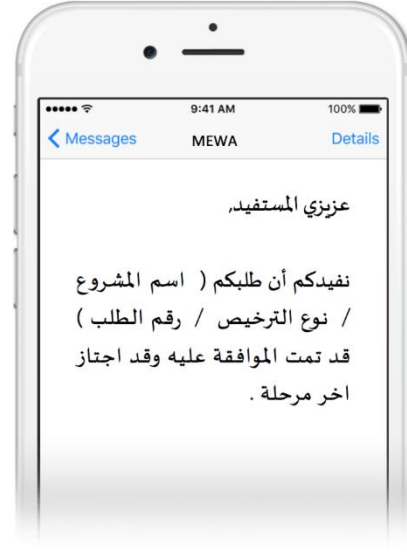

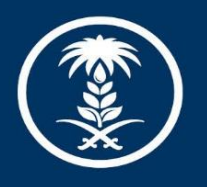

## وزارة البيئة والمياه والزراعة

Ministry of Environment Water & Agriculture

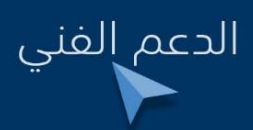

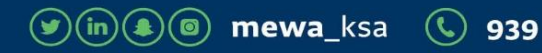